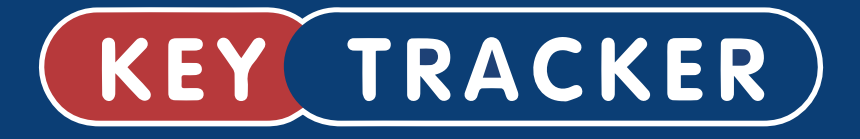

# **Keytracker System Guide**

### **Contents**

#### **User Guide**

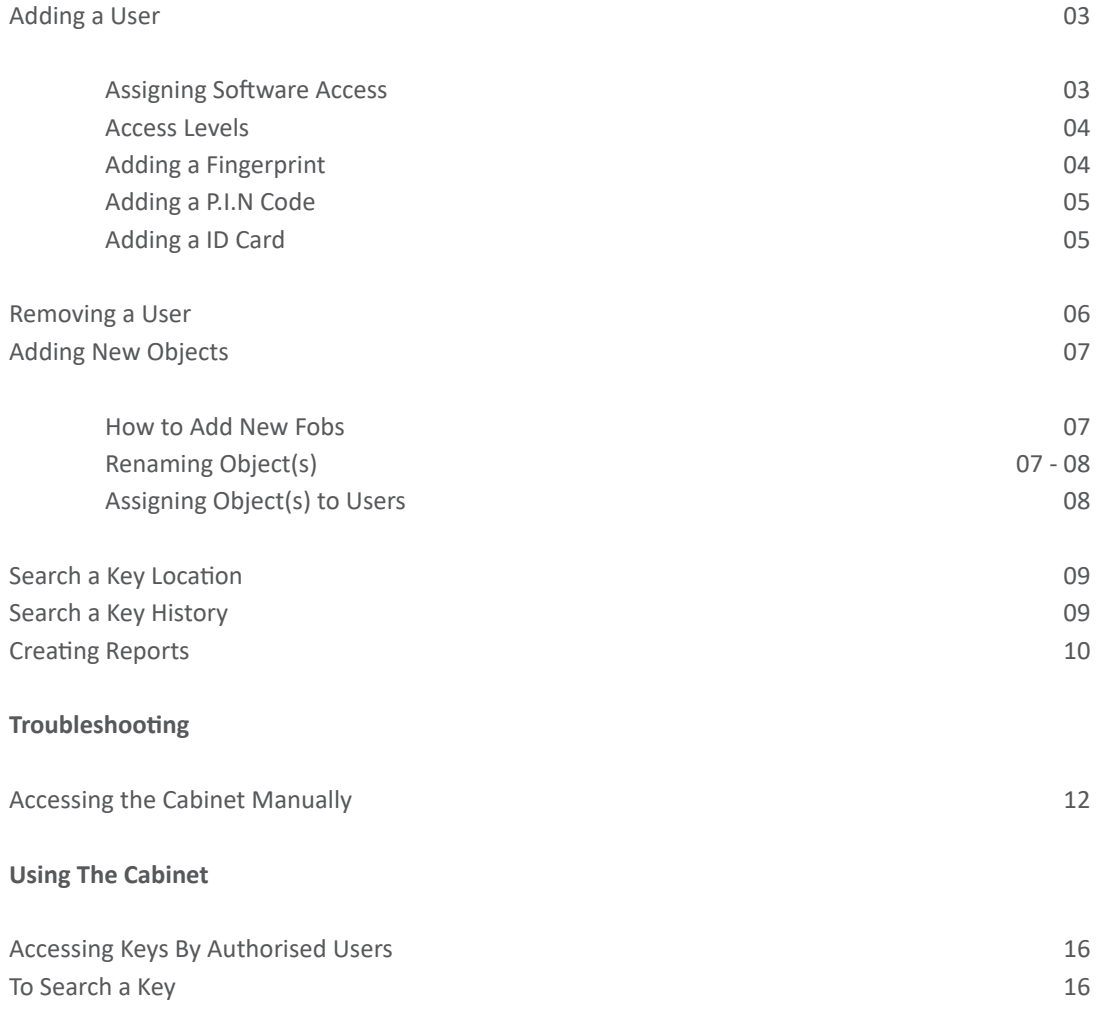

# User Guide

## **Adding a User**

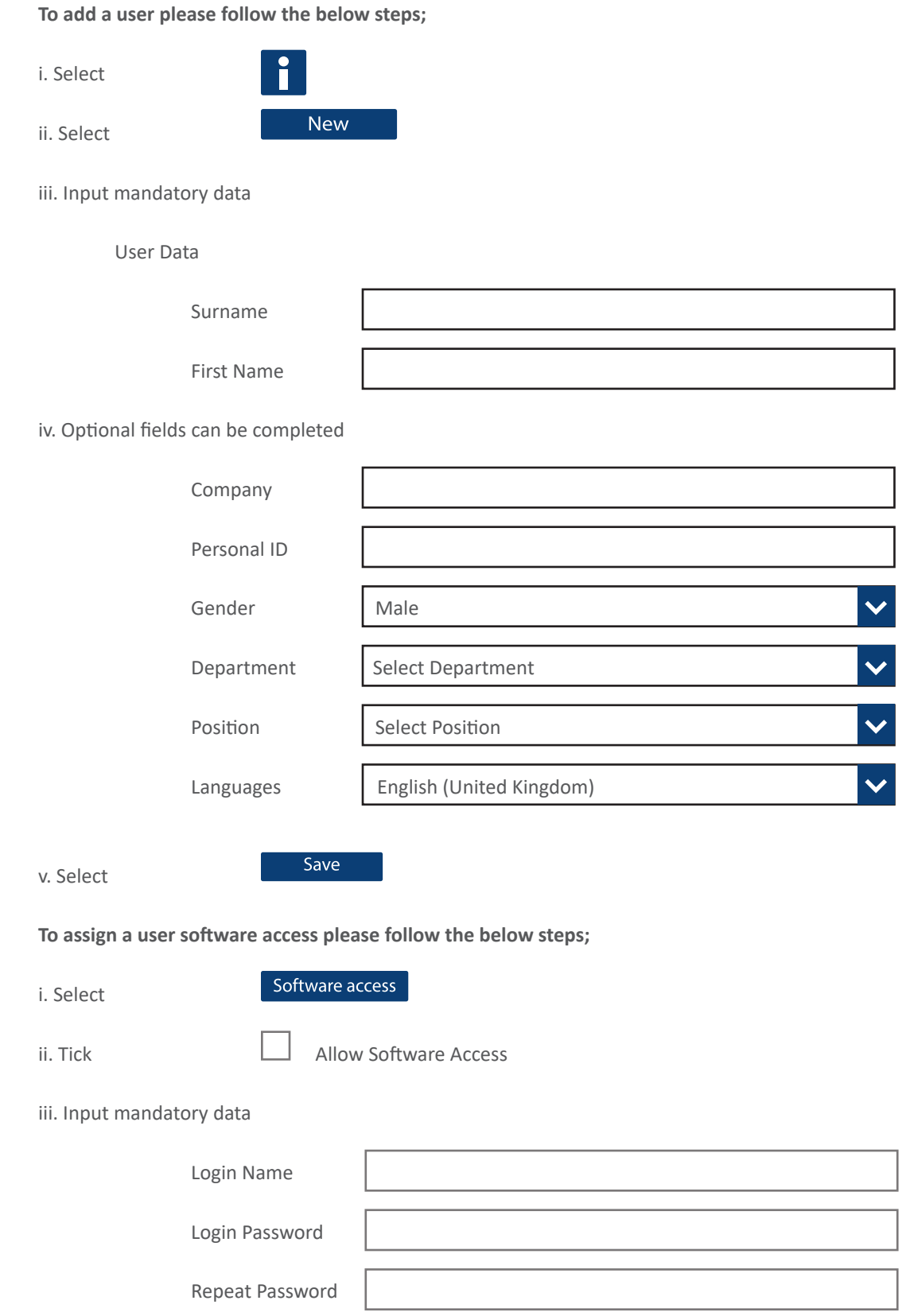

#### **Access Levels**

There are various aceess levels that can be seen under 'ecos webman2' and these are shown below

i. Super Admin - Ability to access everything

ii. Admin - Will be able to access everything but admin settings

iii. Main User - Can add user but can not change any settings

iv. Key Manager - Can only edit keys

v. Standard User - Can only view key panel and history page

vi. Report User - This access will only allow you to view reports

#### **To add a Fingerprint please follow the below steps;**

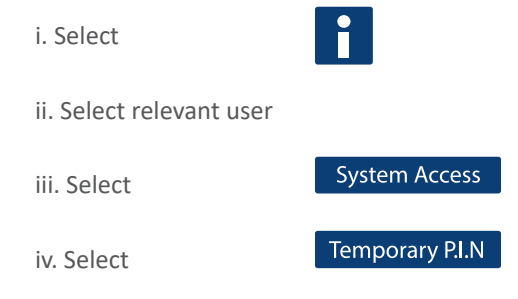

v. Temporary P.I.N will be created

vi. Message will appear to confirm data has been saved

vii. On the Keytracker cabinet, select 'Ok' on the keypad, enter the temporary P.I.N , press 'Ok' againg then select option 1 for 'fingerprint'

vii. The system will now require three repeated fingerprint swipes (this will be from the same finger, although thumbs will get a stronger read). The system will advise if the fingerprints have been successfully registered. If the fingerprints fail to register, repeat the procedure again entering the same 'Temporary P.I.N'. If this fails to register again, please try another finger.

viii. 'Template Ok' will be shown on the cabinet screen and will be saved in the software.

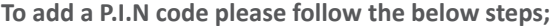

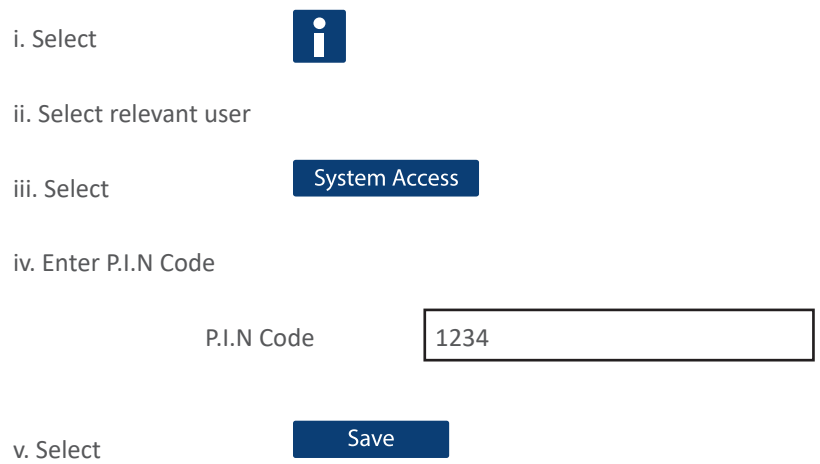

vi. Message will appear to confirm data has been saved.

vii. On the cabinet test the P.I.N works correctly, this will only work on completion of 'Assigning Objects' (See pg 4.)

#### **To add a Card ID please follow the below steps;**

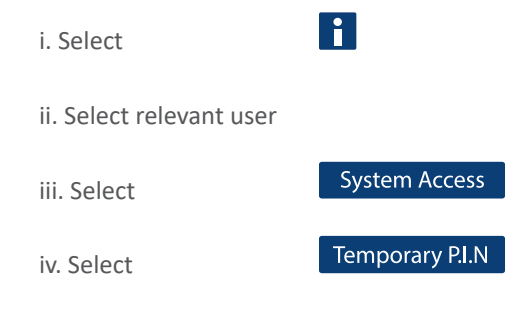

v. Temporary P.I.N will be created

vi. Message will appear to confirm data has been saved

vii. On the Keytracker cabinet, select 'Ok' on the keypad and enter the temporary pin and press 'ok' again, then select option 1 for 'Card'

viii. Scan the card against the reader which will flash a green light and will display 'Card Ok' on the LCD display.

### **Removing a User**

**To Remove a user please follow the below steps;**

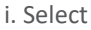

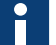

ii. Select first option - This will be either 'Master Data' or 'Select Cabinet'

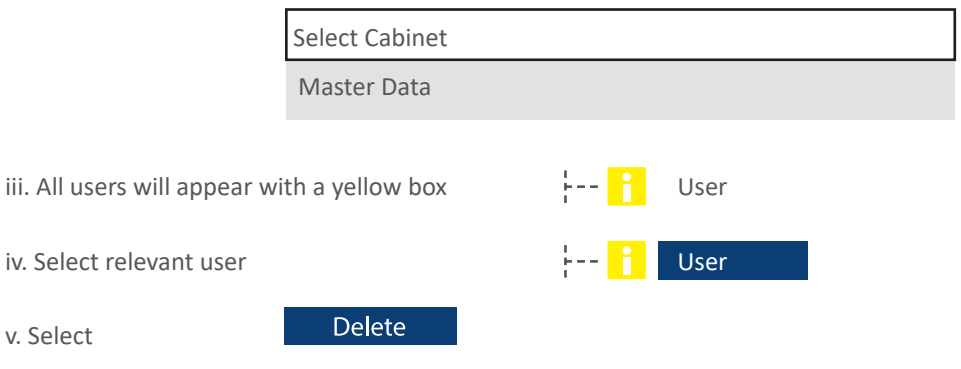

vi. The following message will appear at the bottom of the page 'Press "Delete" again if you want to delete user "User Name" from system "System Name"?

vii. Select

Delete

### **Adding a New Object**

#### **To add a new fob please follow the below steps;**

i. Go up to the cabinet and login using the Admin code.

ii. Select '2. Access Cabinet' and insert the new fob into and empty slot (Make a note of the slot number)

- 1. System Menu
- 2. Access Cabinet

iii. Repeat login and select '1. System Menu' then scroll down (using the arrows on the keypad) and select 'Read A Key'

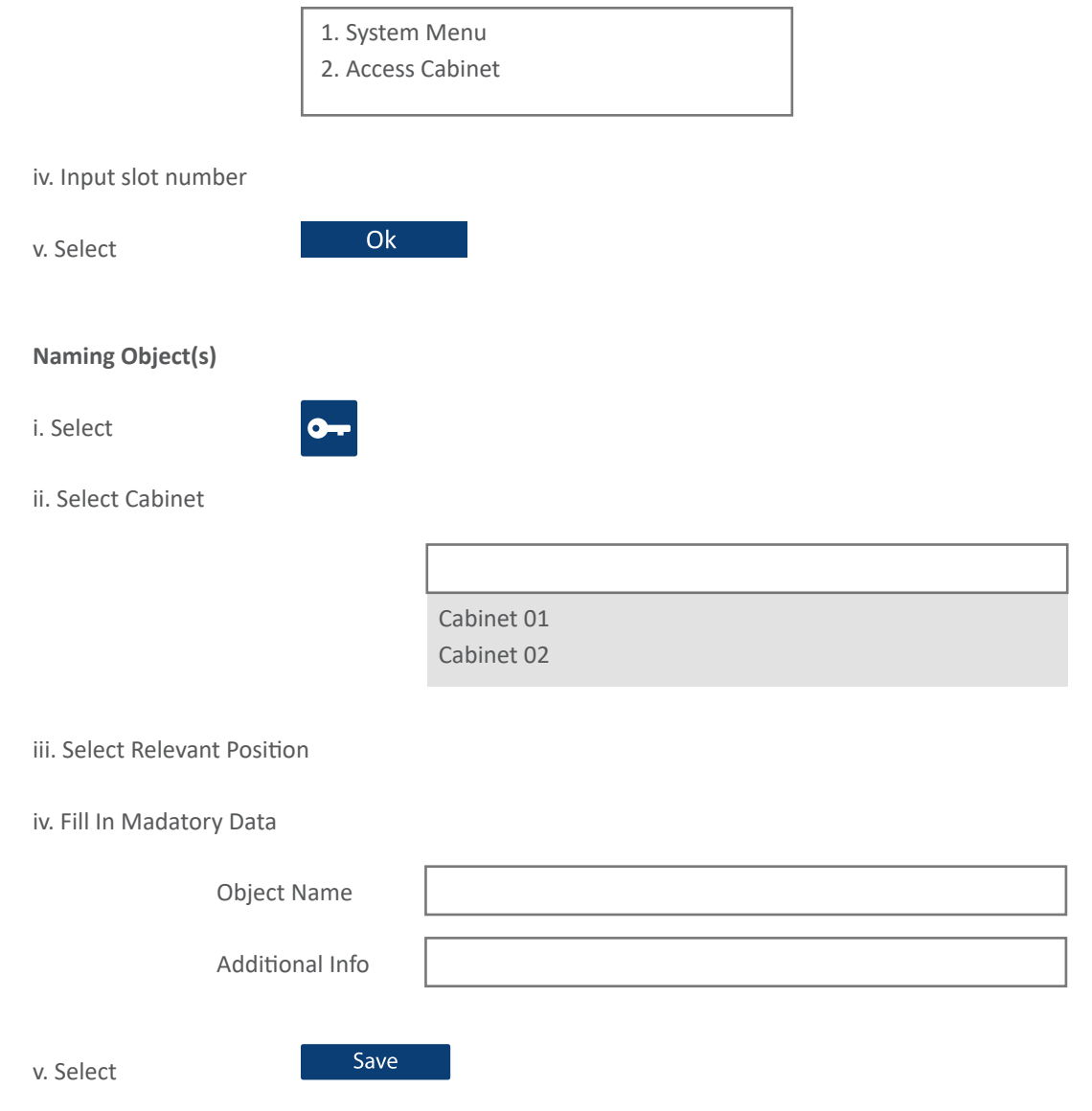

Allocate specific time restrictions

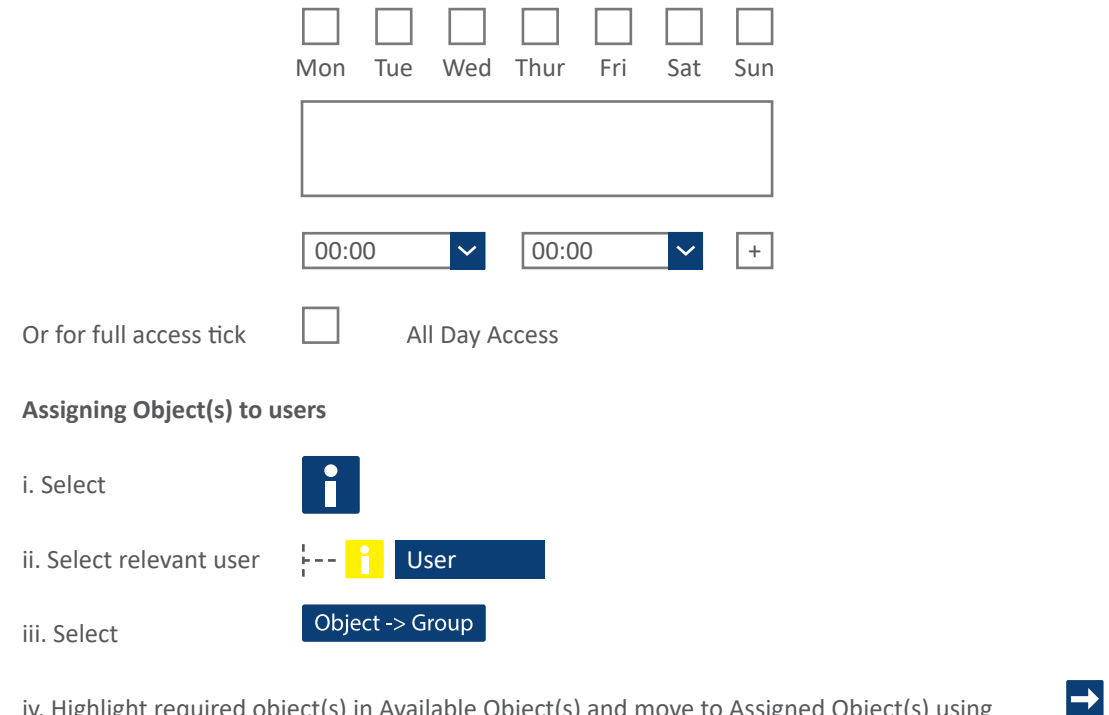

iv. Highlight required object(s) in Available Object(s) and move to Assigned Object(s) using

Available Object(s) Massigned Objects

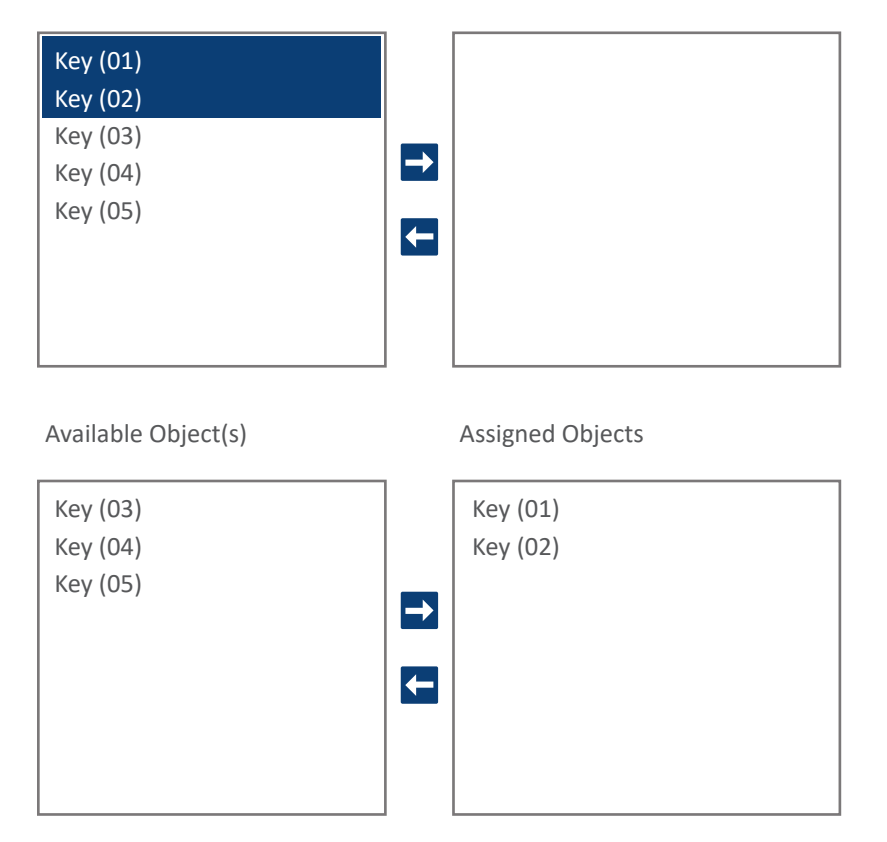

vi. Data will automatically save with a message at the bottom of the screen to confirm.

### **Search a Key Location**

**To search for a key location please follow the below steps;**

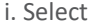

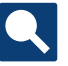

ii. Input mandatory date

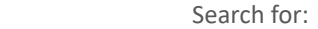

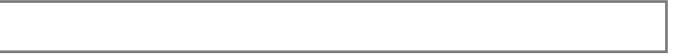

iii. Select your key from Current Info

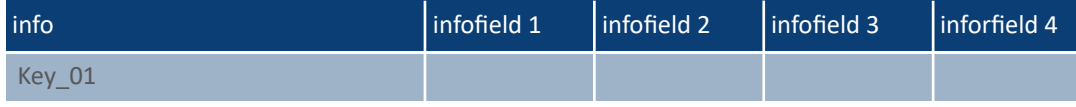

iv. Clicking your vehicle will automatically bring up the key details in a second Current Info box

 $-$  Current Info  $-$ User : **Last Name, First Name** 02/02/2017 13:00:00 Field: 01 System Name: Cabinet 01 Status: Returned OK

### **Search a Key History**

**To search for a key history please follow the below steps;**

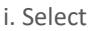

ii. Select; Show History Filter

iii. Optional fields can be completed

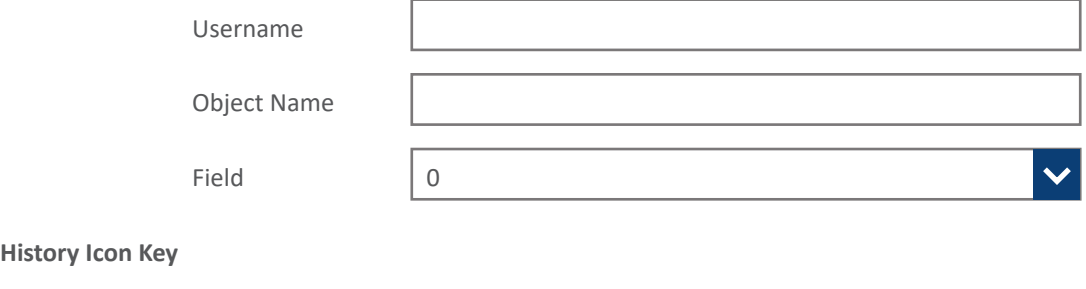

**History Ico** 

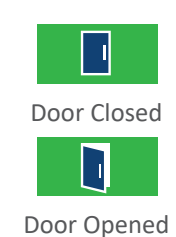

Removed Key OK

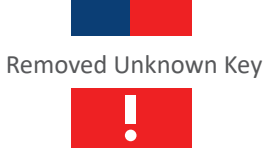

Returned Key OK

Door Open Too Long

### **Creating Reports**

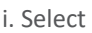

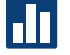

ii. Select cabinet

 Select a system

Cabinet 01 Cabinet 02

### iii. Select Report

 Select option to create report

#### Objects

Removed Objects User User Group With Assignment User With Assignment Login History System History Objects ReturnedAfter Time Limit Logfile: User Edits Logfile: User -> Object Edits Logfile: Object Edits

iv. Select

Ok

# Troubleshooting

### **Accessing The Cabinet Manually**

i. Using the master keys, unlock both top and bottom cam locks as per picture below;

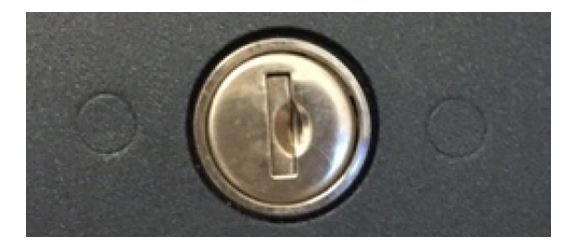

ii. To open the door manually there will be a tee triangle tool located in the bottom right hand corner of the cabinet;

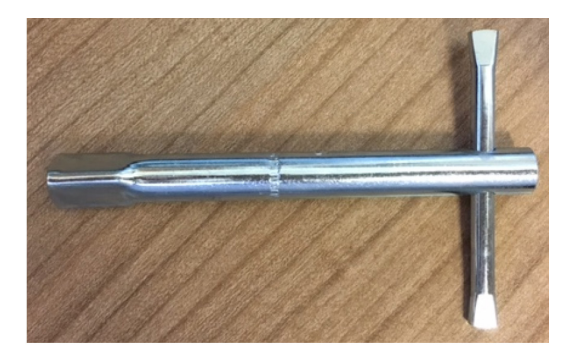

iii. Using the tee triangle tool insert this into the side of the lock shown on the picture below and thurn this anti-clockwise to release the door.

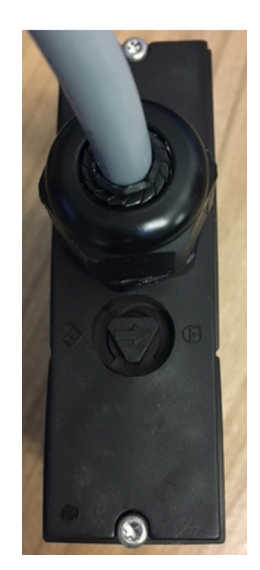

iv. To lock the door, close the door fully and turn the tool clockwise and pull on the door to test this has been locked properly.

Using The Cabinet

### **Using The Cabinet**

#### **Accessing Keys By Authorised Users**

i. Present ID card to card reader.

ii. Open the cabinet door.

iii. Authorised keys will unlock and light up.

iv. If your user account has access to more keys, press 9 to unlock the next block or press #, then the key number, then # again to unlock a specific pre-authorised key.

v. Remove the required key bunch.

vi. Close the cabinet door.

**To Search A Key**

i. Scan ID card.

ii. Open the cabinet door.

iii. Press  $*$  and 9 to scroll down the key list or 0 to type in the desired key name.

iv. Press 1 to show the key history or 2 to release.

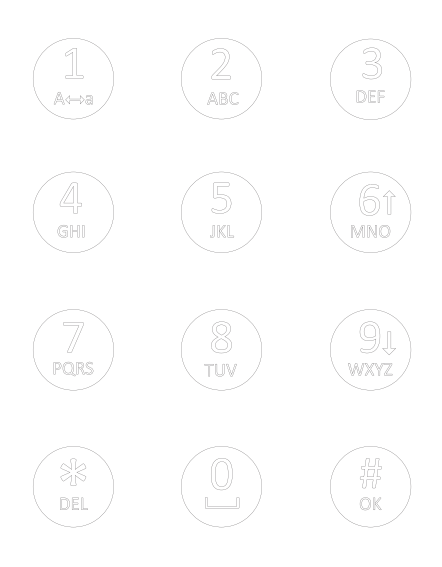

#### **Keytracker Ltd,**

Station Road, Rowley Regis, West Midlands, UK, B65 0JY +44 (0)121 559 9000 sales@keytracker.co.uk support@keytracker.co.uk www.keytracker.com

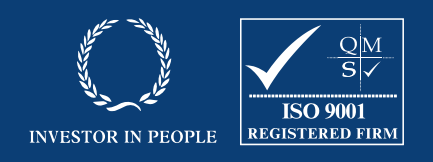